Biblioteca "O. Marcolini"

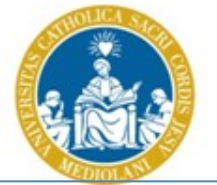

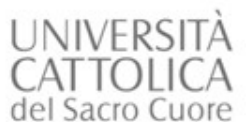

Biblioteca d'Ateneo – Sede di Brescia **Guida alle Banche Dati di ProQuest**

# **Guida alle Banche dati di**

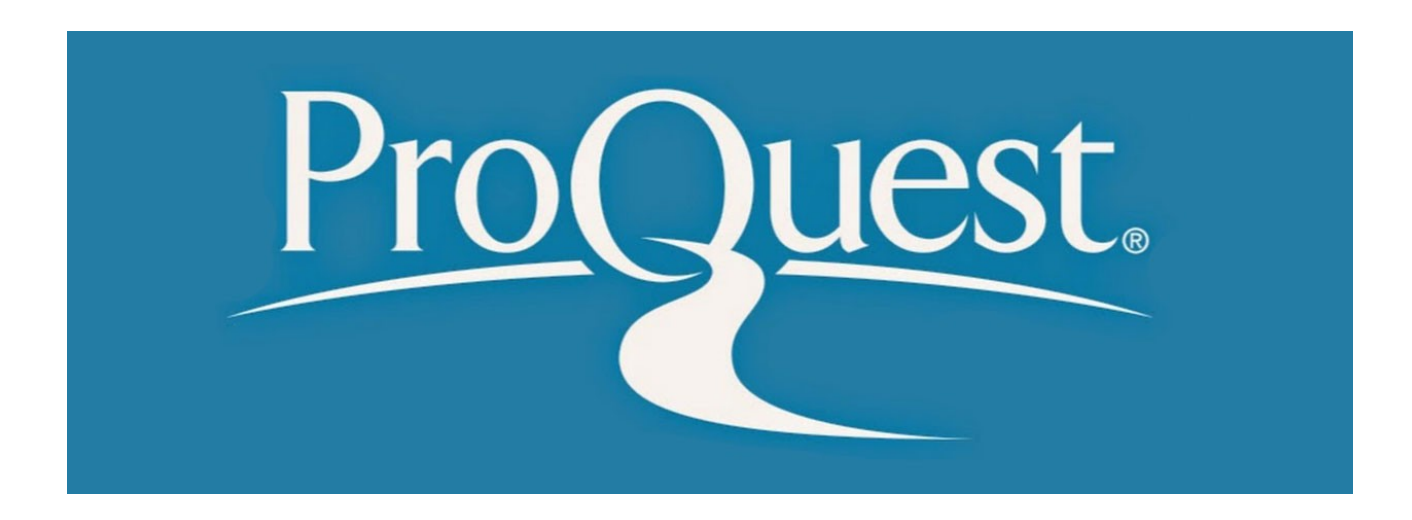

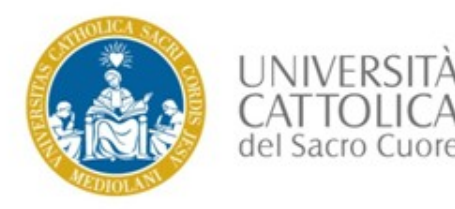

- **1. Cosa offre la ricerca nella "ProQuest Databases Collection"**
- **2. Come trovare la banca dati nel Catalogo d'Ateneo (OPAC)**
- **3. La selezione delle banche dati**
- **4. La ricerca semplice**
- **5. Dalla citazione bibliografica al testo completo**

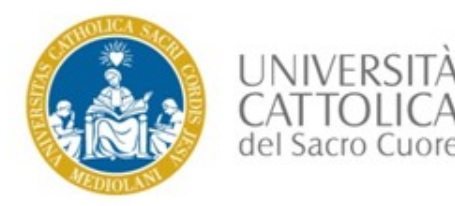

#### **1. Cosa offre la ricerca nella ProQuest Databases Collection**

L'editore ProQuest offre un'unica, comoda interfaccia di interrogazione per tutte le banche dati in sottoscrizione dal nostro Sistema bibliotecario. Al momento il contratto del nostro Ateneo consente l'accesso a 30 banche dati che coprono svariate aree tematiche, dalla psicologia alla pedagogia, dalla linguistica alle discipline umanistiche e le arti, dall'economia alla sociologia, dalla medicina alla biologia.

#### **I vantaggi:**

- La possibilità di una ricerca contemporanea in tutte le banche dati che contengono riviste accademiche, libri, video e audio, dissertazioni e tesi, quotidiani e altro
- La possibilità di selezionare preventivamente le banche dati in base alle aree disciplinari
- Tante di queste banche dati offrono l'accesso diretto al full-text (in formato html o pdf) e ancora prima di inoltrare una tua ricerca, puoi limitare il risultato all'opzione "Testo completo"
- Se non viene dato l'accesso diretto al file pdf, puoi usare il collegamento a **integrato**, che ti collegamento a integrato, che ti consente il collegamento al nostro Opac per controllare se abbiamo l'accesso alla rivista tramite un altro abbonamento elettronico oppure alla versione cartacea
- I risultati della tua ricerca possono essere salvati, stampati o inoltrati tramite e-mail

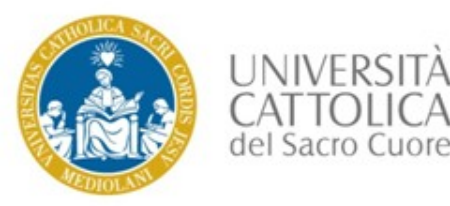

#### **2. Come trovare la banca dati nel nostro Catalogo d'Ateneo (OPAC)**

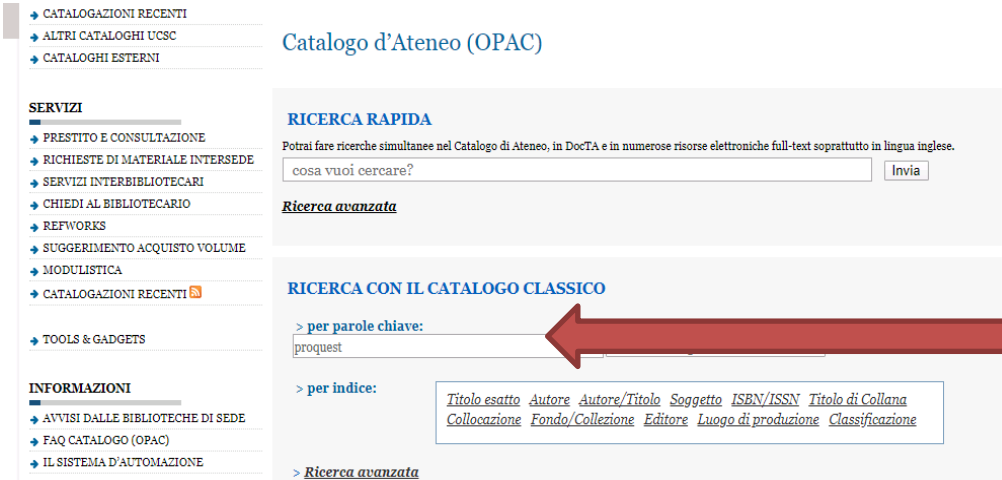

#### 1. Collegati con il nostro OPAC: [http://opac.unicatt.it/\\*ita](http://opac.unicatt.it/*ita)

2. Scegli la ricerca nel catalogo classico e inserisci la parola "Proquest"

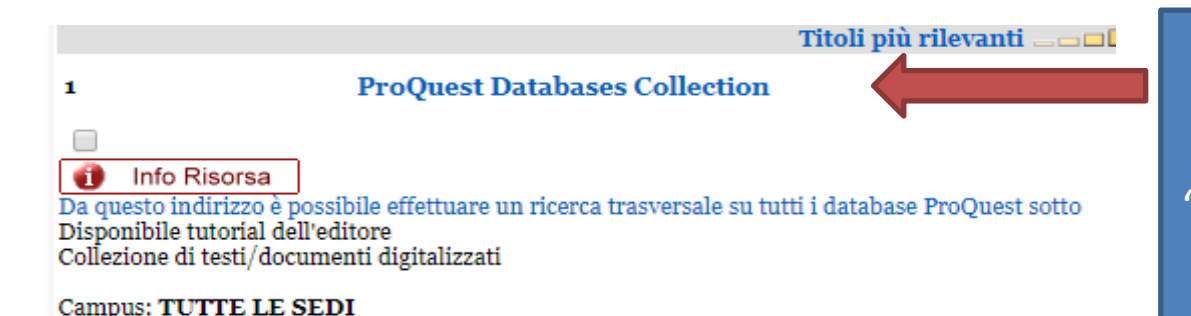

3. Clicca sul collegamento "ProQuest Databases Collection"

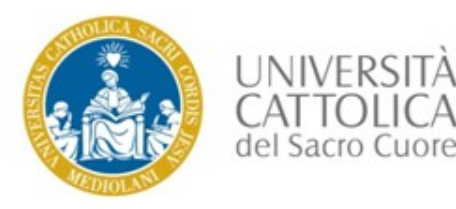

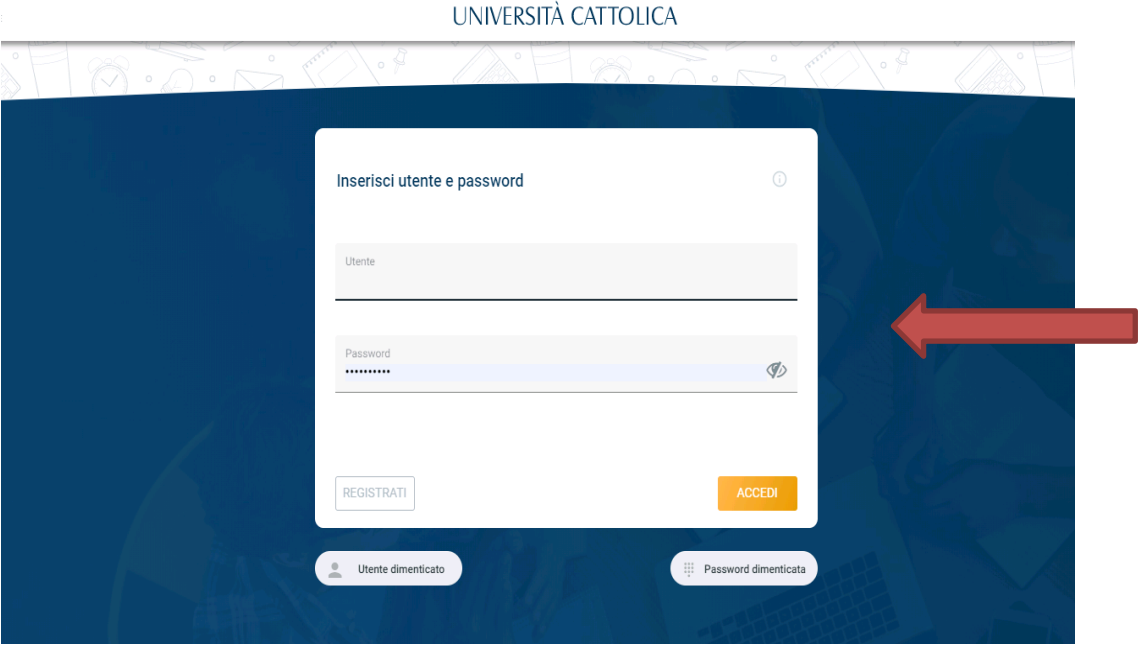

4. Il sistema ti chiederà l'autenticazione : inserisci le stesse credenziali che usi per accedere ad iCatt

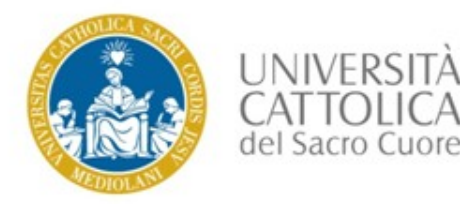

Da questa pagina è possibile effettuare una ricerca trasversale su tutti i database della ProQuest sottoscritti dalla nostra biblioteca.

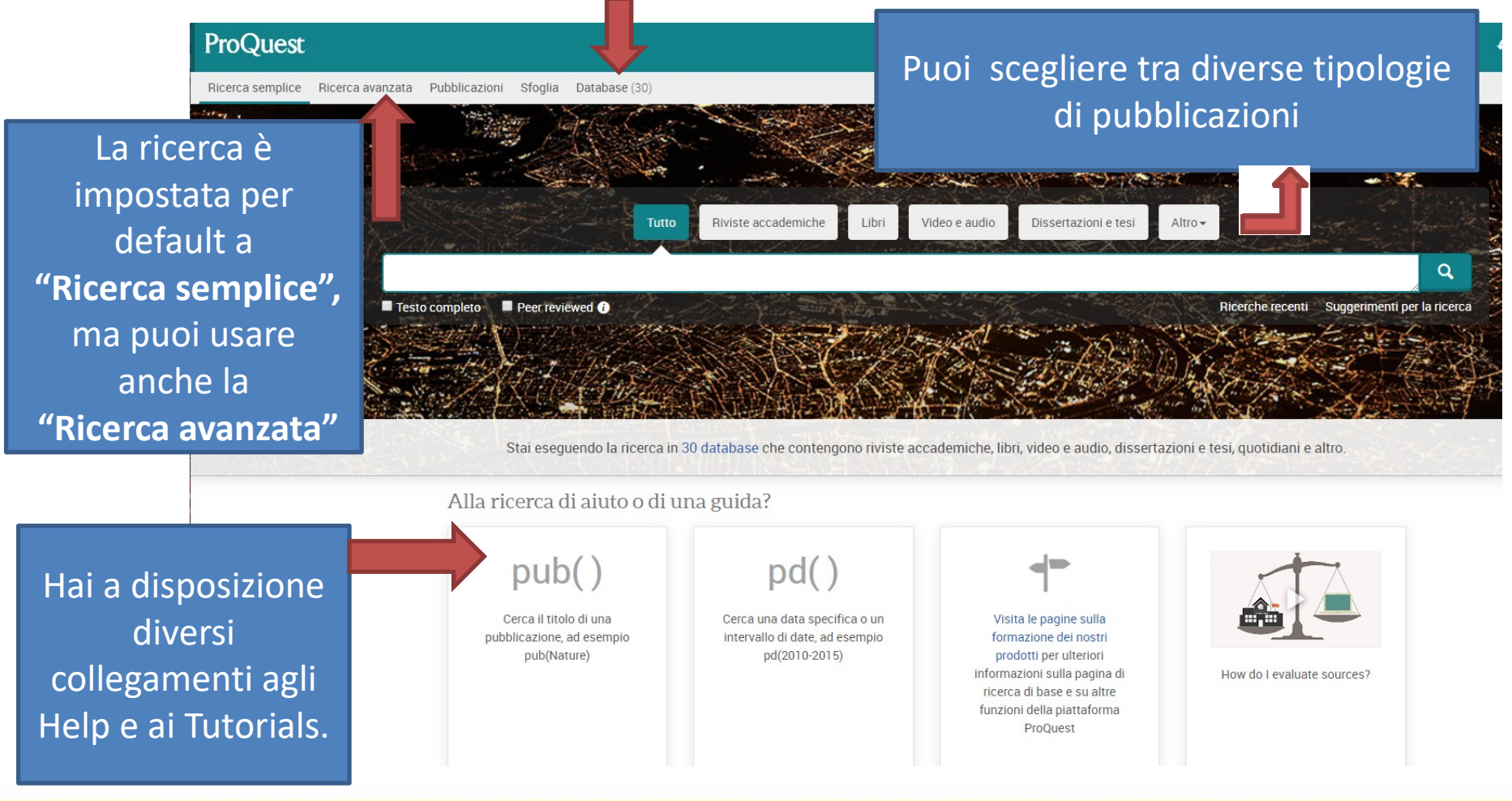

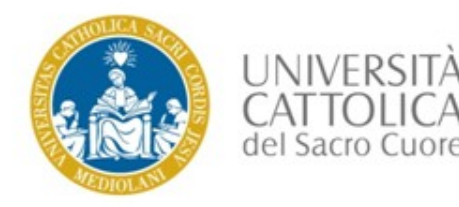

#### **3. La selezione delle banche dati**

Se temi che il risultato della tua ricerca potrebbe essere troppo dispersivo cercando su tutte le banche dati contemporaneamente, puoi preventivamente selezionare le banche dati delle aree disciplinari che ti interessano.

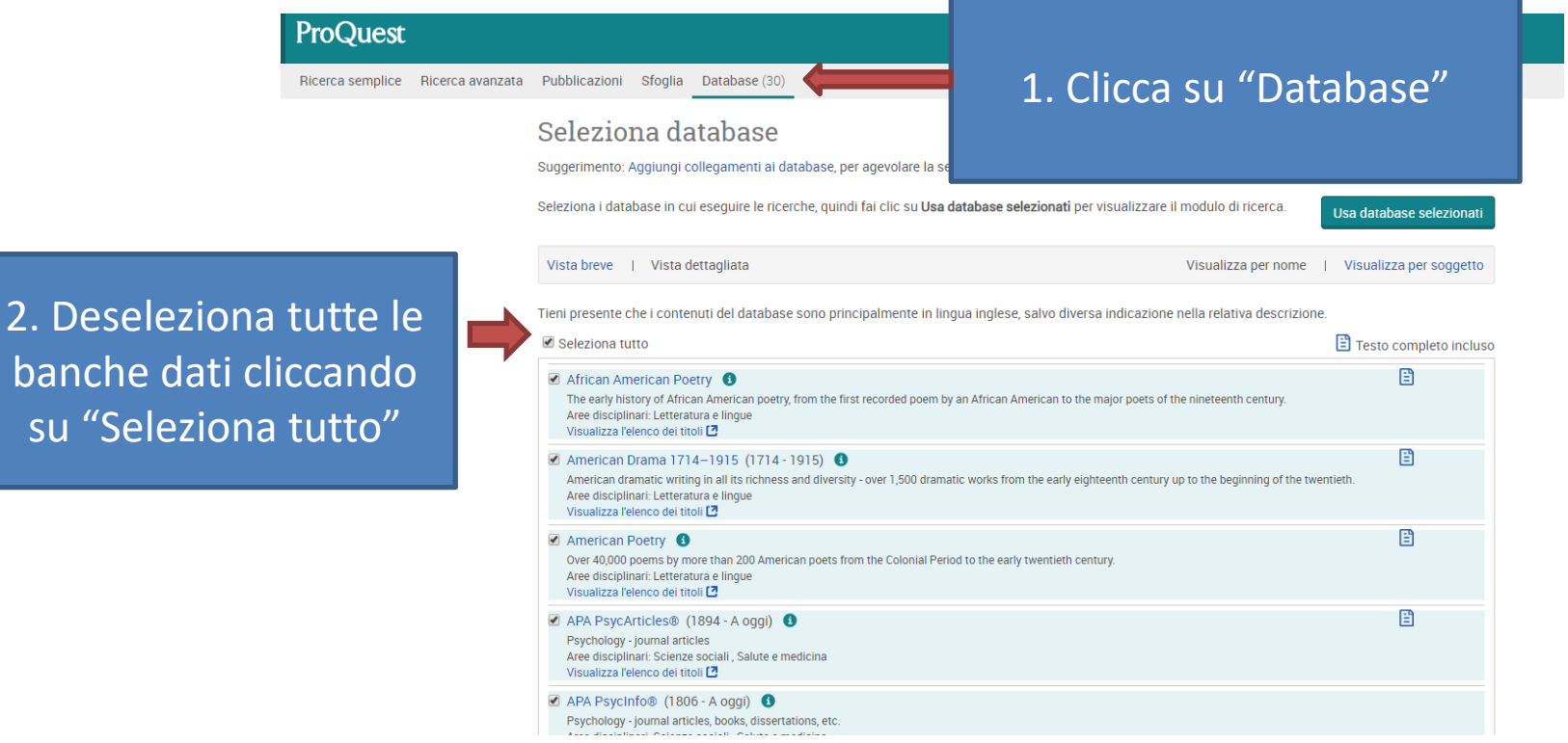

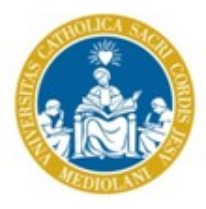

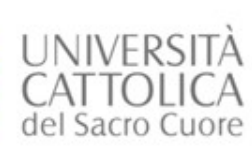

#### Seleziona database

Suggerimento: Aggiungi collegamenti ai database, per agevolare la selezione di uno o più database preferiti

Colozione i detebeco in qui ocoguiro lo ricorcho, quindi fai clic qu**i leo detebeco colozioneti** per vici

3. Seleziona i database in cui eseguire le ricerche

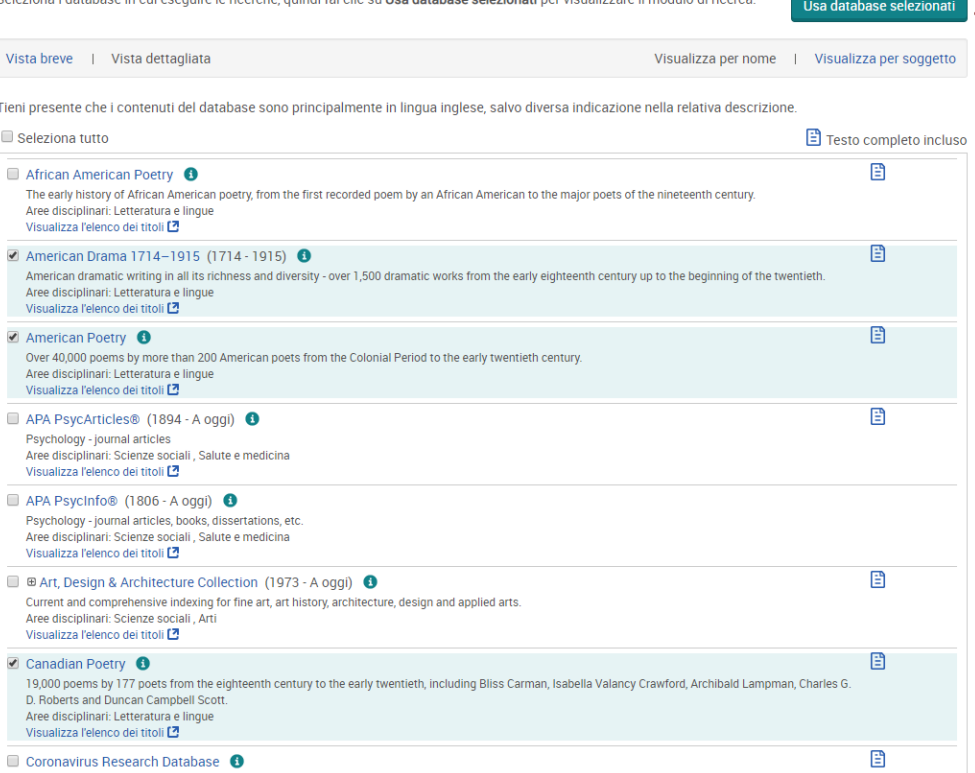

4. Fai clic su "**Usa database selezionati"** per tornare sul modulo di ricerca

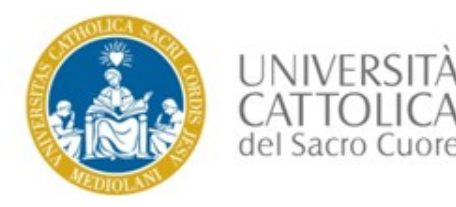

selezionati "

#### Puoi selezionare le banche dati anche tramite il raggruppamento per area disciplinare

Pubblicazioni Sfoglia Database (30) Seleziona database Suggerimento: Aggiungi collegamenti ai database, per agevolare la selezione di uno o più database preferiti. Seleziona i database in cui esequire le ricerche, quindi fai clic su Usa database selezionati per visualizzare il modulo di ricerca. Usa database selezionati 1. Visualizza Vista breve | Vista dettagliata Visualizza per soggetto Visualizza per nome Tieni presente che i contenuti del database sono principalmente in lingua inglese, salvo diversa indicazione nella relativa descrizione. per soggetto Seleziona tutto Testo completo incluso ● ⊞ Arti database Cerca area disciplinare Arti **■ Economia database** Cerca area disciplinare Economia **Ø** ⊞ Letteratura e lingue database Cerca area disciplinare Letteratura e lingue ■ B Notizie e quotidiani database Cerca area disciplinare Notizie e quotidiani 2. Scegli l'area ■ ⊞ Salute e medicina database Cerca area disciplinare Salute e medicina disciplinare ■ B Scienza e tecnologia database Cerca area disciplinare Scienza e tecnologia ■ B Scienze sociali database Cerca area disciplinare Scienze sociali **Ø** ⊞ Storia database Cerca area disciplinare Storia 3. Clicca su Usa database selezionati "Usa database

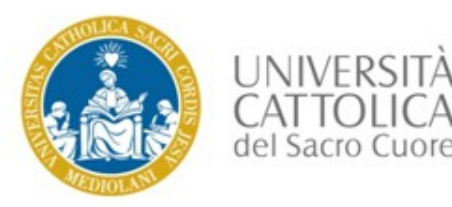

#### **4. La ricerca semplice**

Una volta selezionate le banche dati, inserisci i termini della ricerca nel Search Box. La ricerca in lingua inglese ti garantisce più risultati.

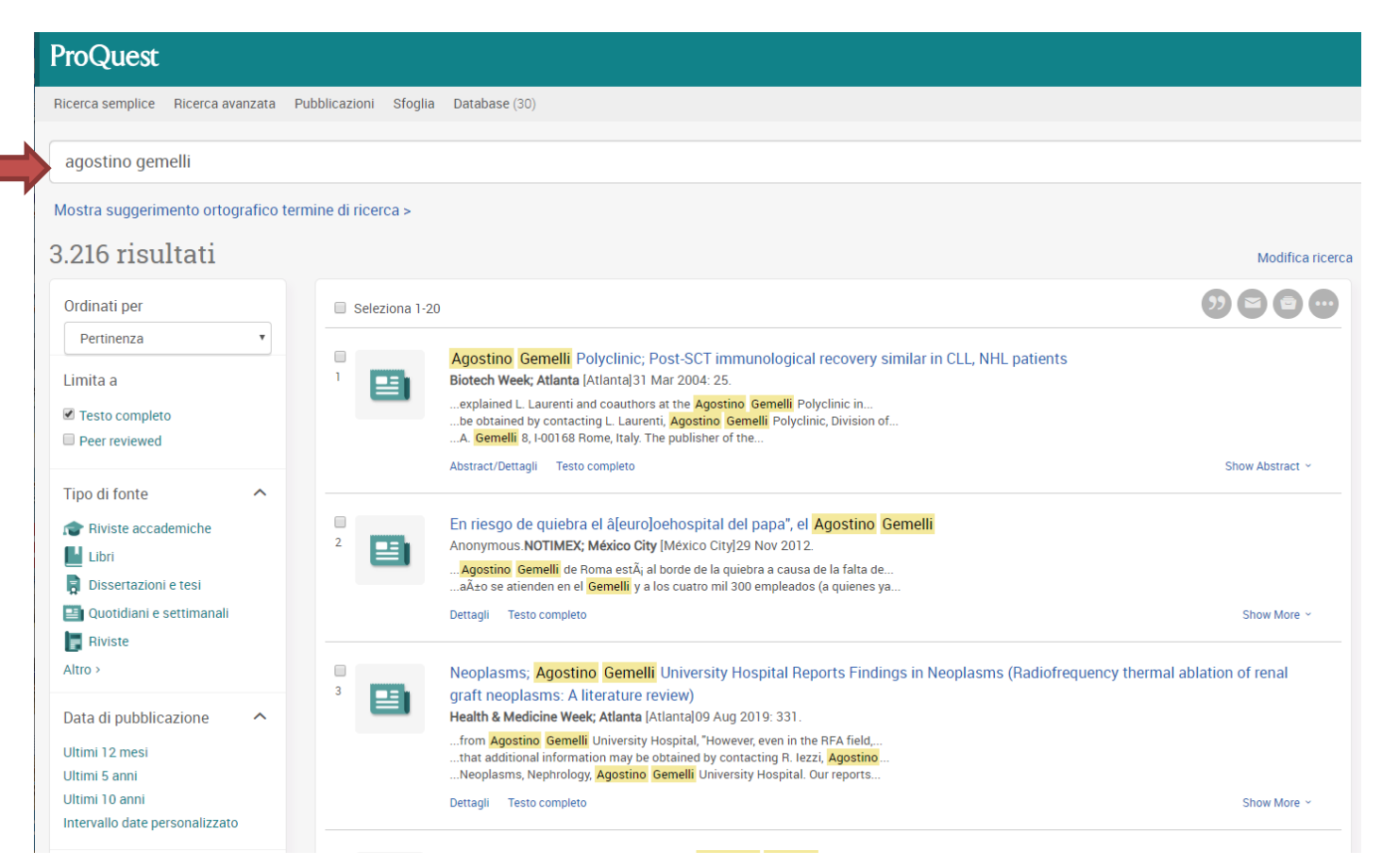

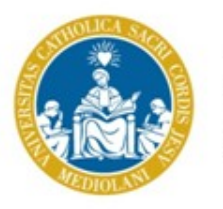

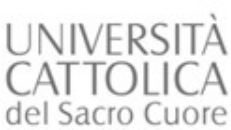

Usa i filtri presenti sulla sinistra che ti consentono di perfezionare la ricerca e limitare il numero dei risultati ottenuti.

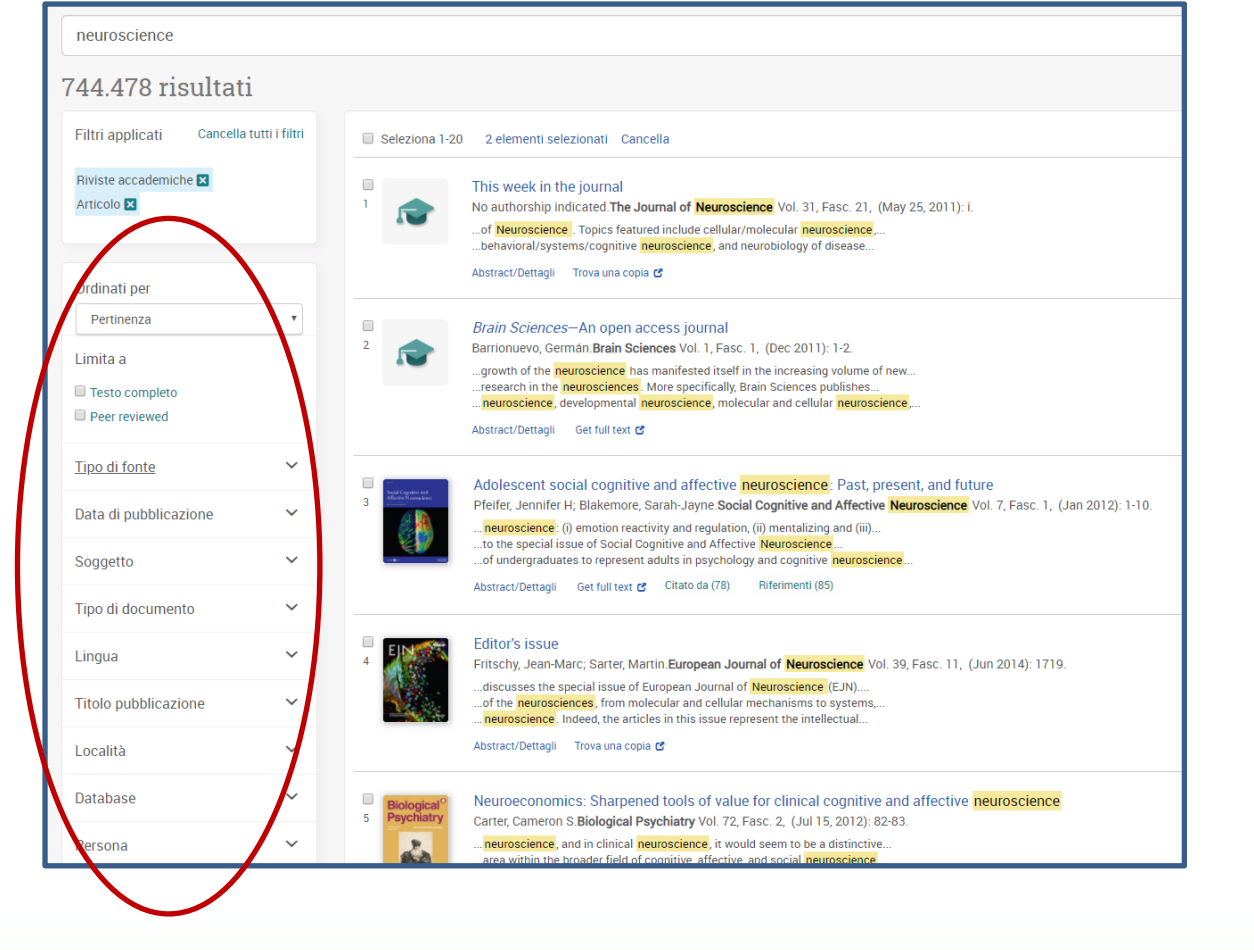

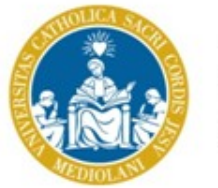

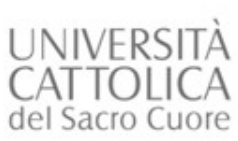

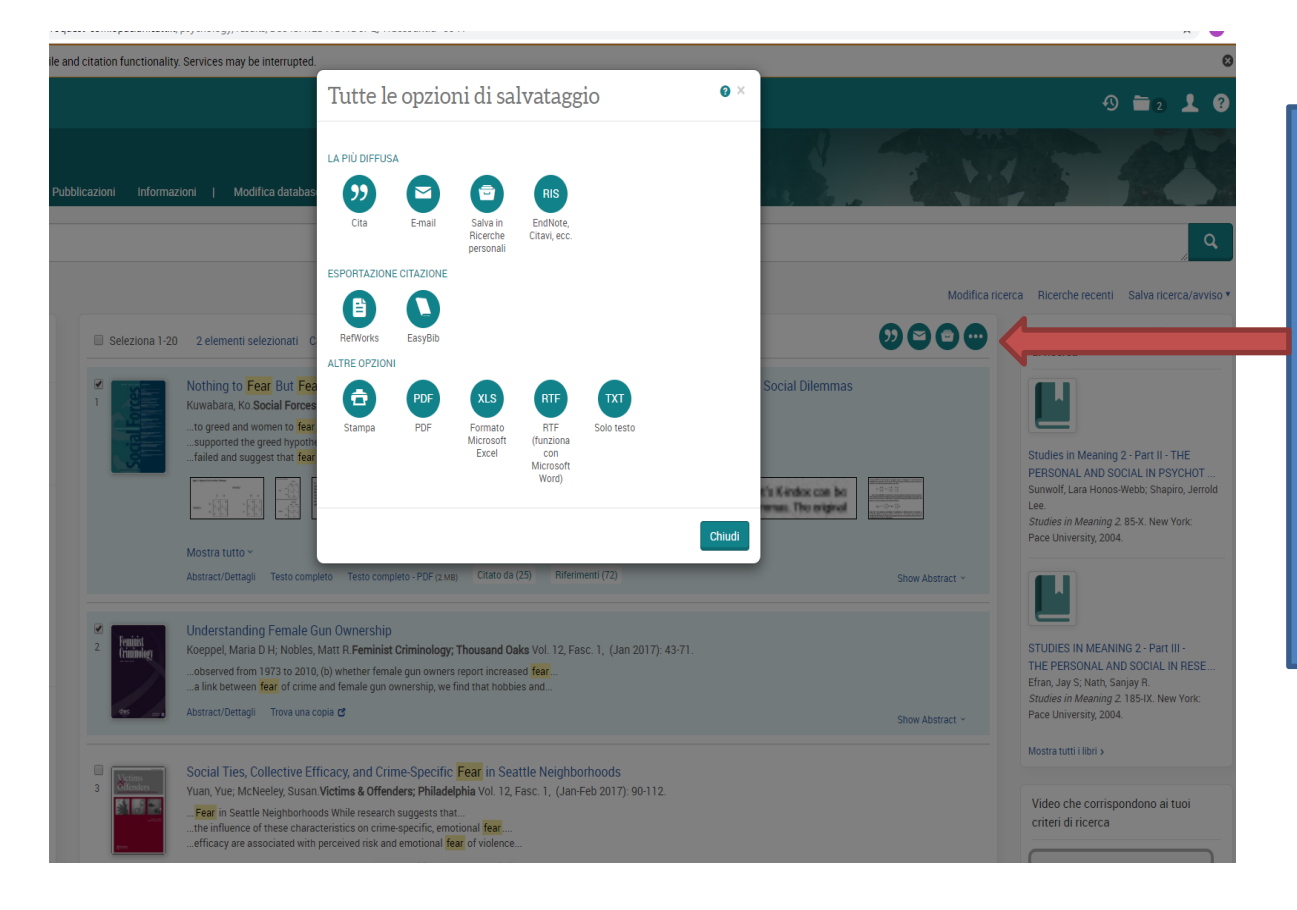

Seleziona le citazioni bibliografiche di tuo interesse e clicca sull'opzione di salvataggio che desideri

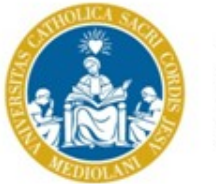

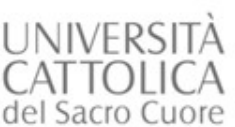

Se vuoi unire tutte le tue ricerche con i diversi termini utilizzati, basta ogni volta selezionare le citazioni prima di lanciare una nuova ricerca. Alla fine troverai tutte le tue selezioni riuniti nella tua cartella.

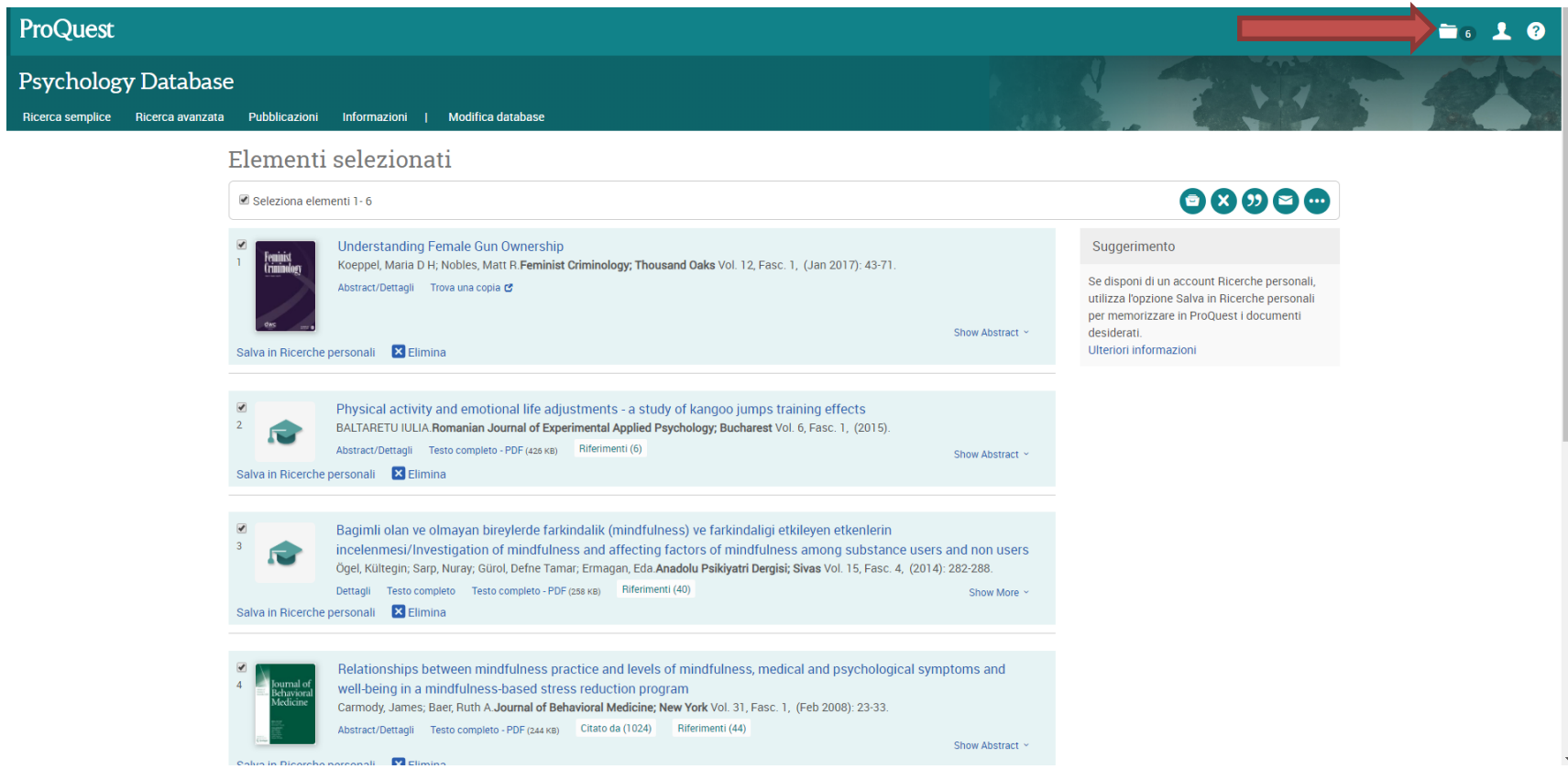

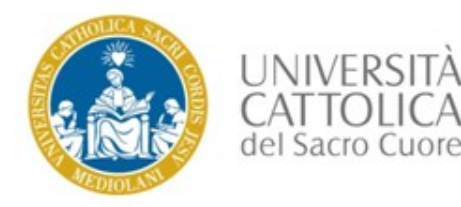

#### **5. Dalla citazione bibliografica al testo completo**

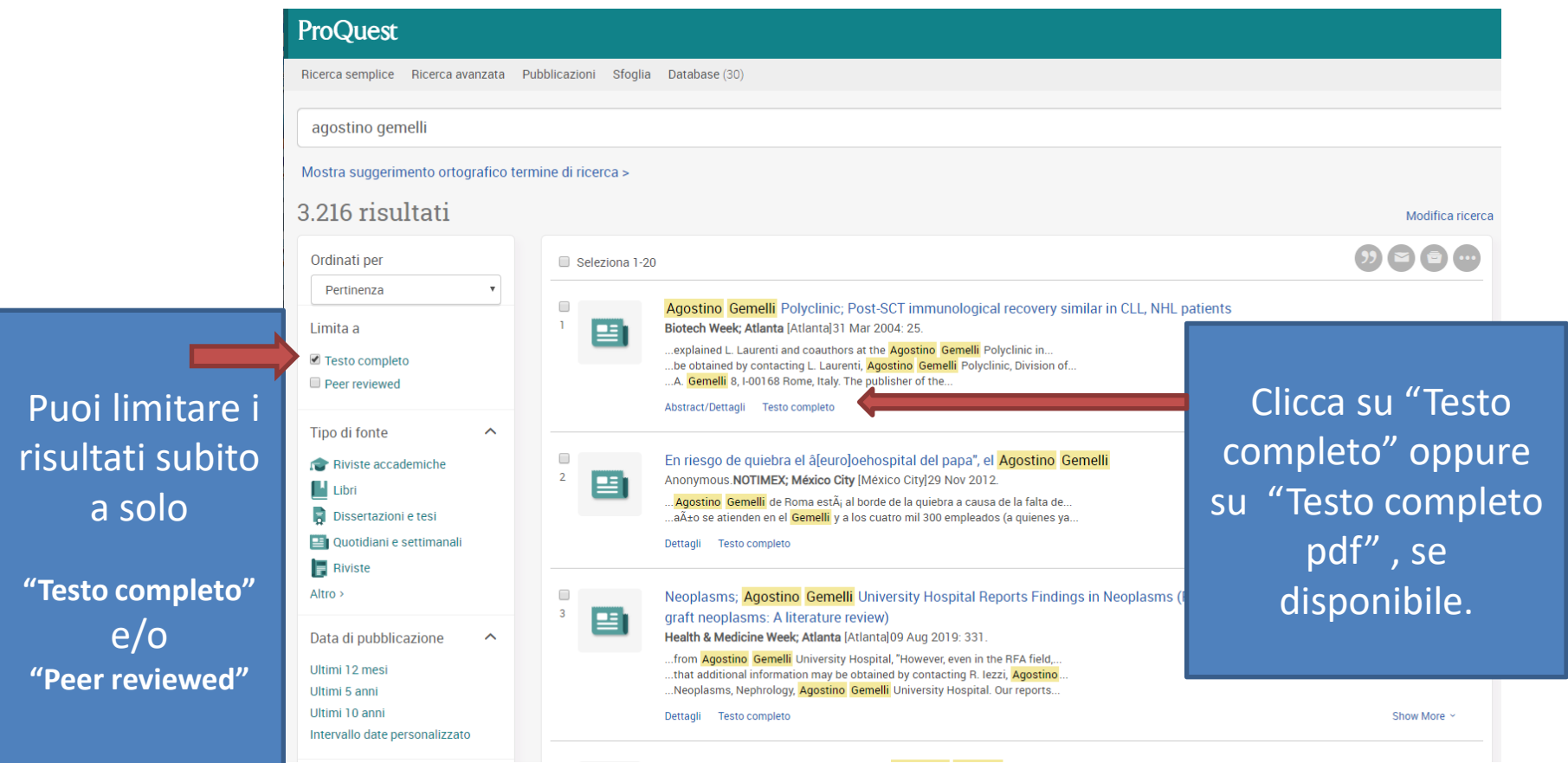

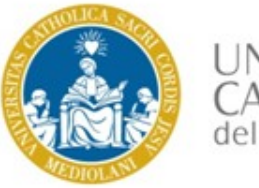

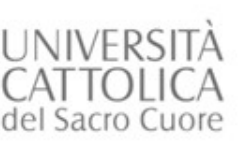

Se non c'è il link diretto al testo completo, ma appare soltanto la citazione bibliografica, puoi cliccare su "**Trova una copia"**.

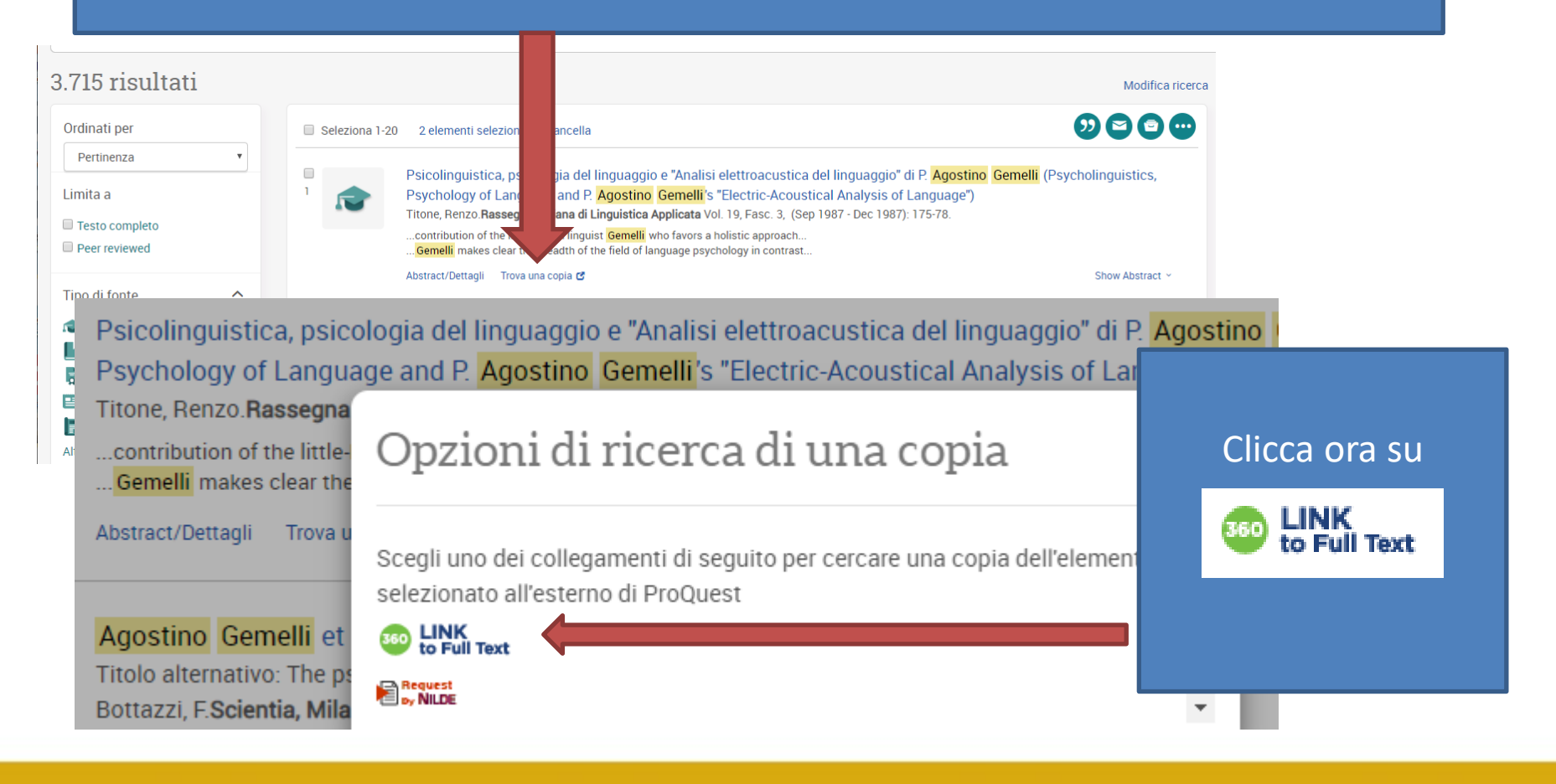

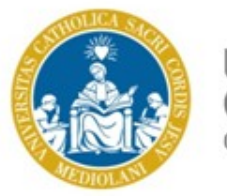

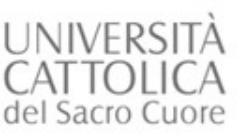

#### INIVERSITÀ **ATTOLICA**

#### Stai cercando

Psicolinguistica, psicologia del linguaggio e " Analisi elettroacustica del linguag Gemelli (Psycholinguistics, Psychology of Language and P. Agostino Gemelli's &qui Analysis of Language")

Autore Periodico Data:

**Titone Renzo** Rassegna Italiana di Linguistica Applicata 01 09 1987 Volume: 19 Numero: 3 Pagina: 175

Stiamo spiacenti, questa pubblicazione non è disponibile nel nostro catalogo di risorse elettroniche. Prova ad accedere ad una versione disponibile liberamente online (in modalità open access) cliccando sui seguenti servizi:

#### **Google Scholar**

Alla ricerca di concetti correlati? Prova Yewno Discover

Serve ancora aiuto?  $\triangle$ 

Cerca il titolo in OPAC oppure Cerca l'ISSN/ISBN in OPAC per i testi in formato cartaceo

Richiedi tramite Servizi Intersede

Richiedi tramite Servizi Interbibliotecari (Servizio NILDE, a pagamento) (i)

Altre domande? Chiedi al Bibliotecario per assistenza e consulenza bibliografica.

Se la rivista è posseduta dalla biblioteca in formato elettronico "*360 Link"*  ti collega direttamente al testo completo.

Altrimenti clicca su **"Cerca il titolo in OPAC",**  per controllare se possediamo la versione cartacea del documento.

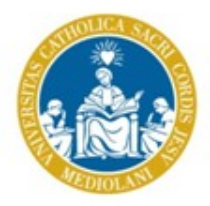

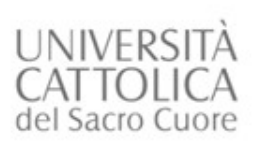

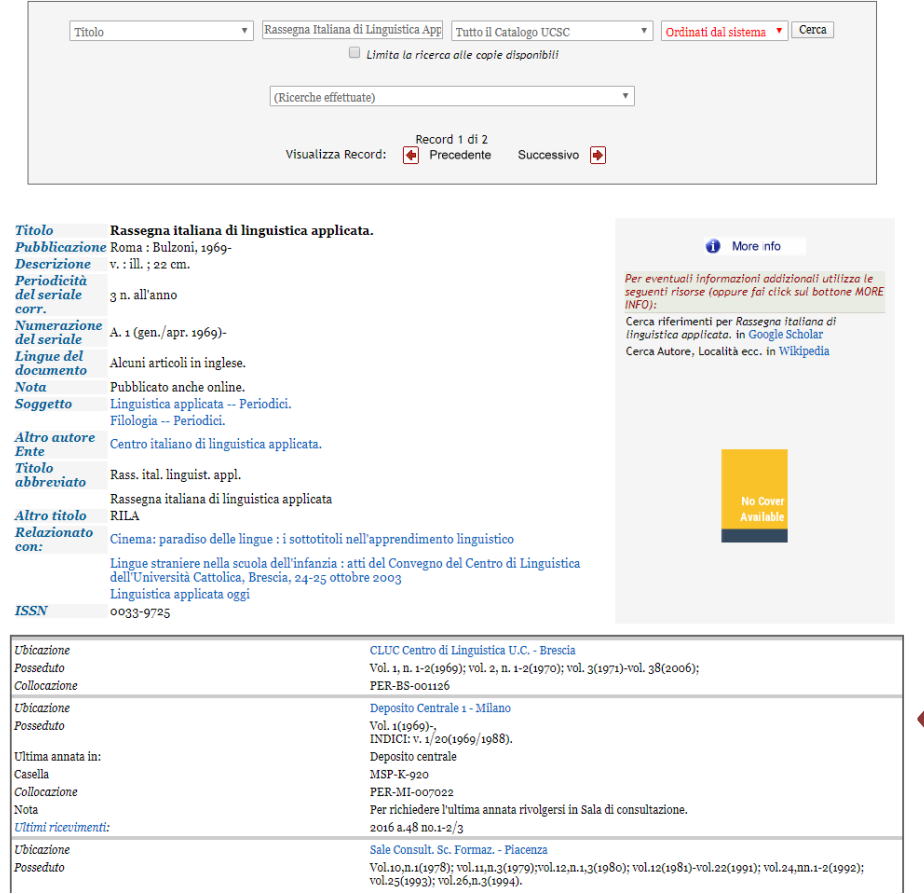

Ora, nell'OPAC, puoi controllare nel nostro posseduto della rivista cartacea se l'annata dell'articolo che cerchi è disponibile .

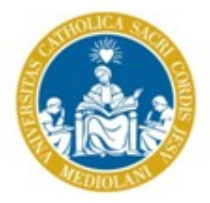

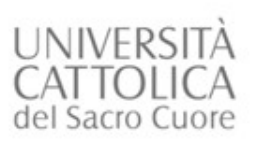

Se il documento che cerchi non è  $\spadesuit$  CATALOGAZIONI RECENTI disponibile presso la sede di Brescia, A ALTRI CATALOGHI UCSC Catalogo d'Ateneo (OPAC) puoi fare una **Richiesta di Prestito /**   $\bullet$  CATALOGHI ESTERNI **Fotocopie intersede** ad una delle biblioteche del nostro sistema **SERVIZI RICERCA RAPIDA** bibliotecario + PRESTITO E CONSULTAZIONE Potrai fare ricerche simultanee nel Catalogo di Ateneo, in DocTA e in numerose : A RICHIESTE DI MATERIALE INTERSEDE cosa vuoi cercare? SERVIZI INTERBIBLIOTECARI Se il documento che cerchi non è  $\blacktriangle$  CHIEDI AL BIBLIOTECARIO Ricerca avanzata disponibile in **nessuna** delle biblioteche **A REFWORKS** del nostro sistema bibliotecario, puoi  $\blacktriangleright$  SUGGERIMENTO ACQUISTO VOLUME rivolgerti ai Servizi interbibliotecari e fare → MODULISTICA RICERCA CON IL CATALOGO CLASSICO → CATALOGAZIONI RECENTI A una richiesta di **Prestito interbibliotecario o Document** > per parole chiave: → TOOLS & GADGETS Tutto il Cata **Delivery**

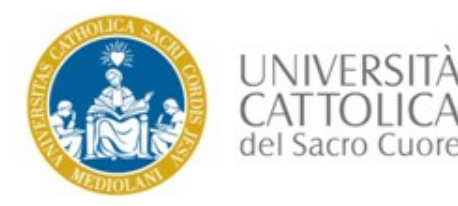

#### **Usa l'Help online e i tutorial a disposizione:**

Help: Sotto l'icona <sup>2</sup>, in alto a destra, troverai il link al centro informazione e a diversi video tutorial dettagliati.

ProQuest  $9 - 10$ icerca semplice Ricerca avanzata Pubblicazioni Sfoglia Database (15

<https://proquest.libguides.com/italian/PQCentral>

#### **Tutorials:**

[https://www.youtube.com/playlist?list=PL-aFAdxOSTDcCmD67b3g-Suo7l\\_zM8bWN](https://www.youtube.com/playlist?list=PL-aFAdxOSTDcCmD67b3g-Suo7l_zM8bWN)

**Se hai domande o necessiti di ulteriore assistenza a riguardo, contattaci.**  Servizi bibliografici – sede di Brescia: **biblio.ill-bs@unicatt.it**